## **Instructions on How to Access Reports in e~Print**

- 1. Access the Banner website via the following link: **[http://www.siue.edu/beis/.](http://www.siue.edu/beis/)**
- 2. Click on the **e~Print Reports** link on the right side of the page, under the heading Banner User Links.
- 3. The User ID and Password for e~Print are the same as your e-ID and Password. Enter the User ID and password.
- 4. If no selection defaults into the **Repository field**, click on the drop down arrow and choose Banner Student Reports. Click **Enter**.
- 5. The reports to which you have access will be displayed upon successful login.
- PDF 6. Locate the report you would like to view and click on the PDF icon  $\begin{array}{c} \bullet \end{array}$  to view the most recent run of the report. This action will open the report in a new browser window in .pdf format.
- 7. To exit the report and return to the e~Print menu, click your browser's Back button.
- 8. To view a list of *all* available versions of a report, click the drill icon . Then click the PDF icon for the appropriate date of the report run.
- 9. To logout of e~Print, click the word **Logout** to the left of the Southern Illinois University Edwardsville logo in the top-right corner, and close your browser window.
- 10. If you have forgotten or need your password reset, navigate to [http://www.siue.edu/eid.](http://www.siue.edu/eid) If you have successfully logged into e~Print and do not have viewing access to a report to which you think you should have access, please contact Chris Leopold at [cmitche@siue.edu](mailto:cmitche@siue.edu) for Student access and Tony Martin at **anmarti[@siue.edu](mailto:jchura@siue.edu)** for HR access.

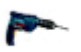